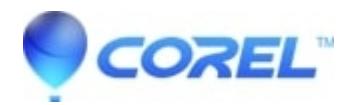

## **[Not enough permission to access the content message when](http://kb.parallels.com/en/126929) [trying to access Toast 11](http://kb.parallels.com/en/126929)**

• Toast

A utility has been created to resolve this issue [here](http://docs.roxio.com/patches/Fix_Toast_11_Permissions.zip).

You can also manually change the permissions for the *Toast 11 Titanium* folder within the *Applications*folder, and then the *Toast Menu Styles* folder at /Library/Application Support/Roxio following the steps below:

- 1. Right click on the *Toast 11* folder and click on **Get info**.
- 2. Click on the **Padlock** icon at the bottom and entered the password then press **OK**.
- Under the *Sharing and Permission*, change the privilege option for *Everyone* from **No Access** to **Read** 3. **&Write**.

© 1985-2024 Corel. All rights reserved.